## **Heartland Hub: Reset Password**

How to reset your password for Heartland Hub – you can use the instructions below to reset your password, either because you forgot your password, or you want to change it.

**Go to [Heartland Hub](https://heartlandhub.2harvest.org/)**

• **Click on the hyperlink above, or here:** [https://heartlandhub.2harvest.org](https://heartlandhub.2harvest.org/)

**Click forgot password** at the bottom of the page.

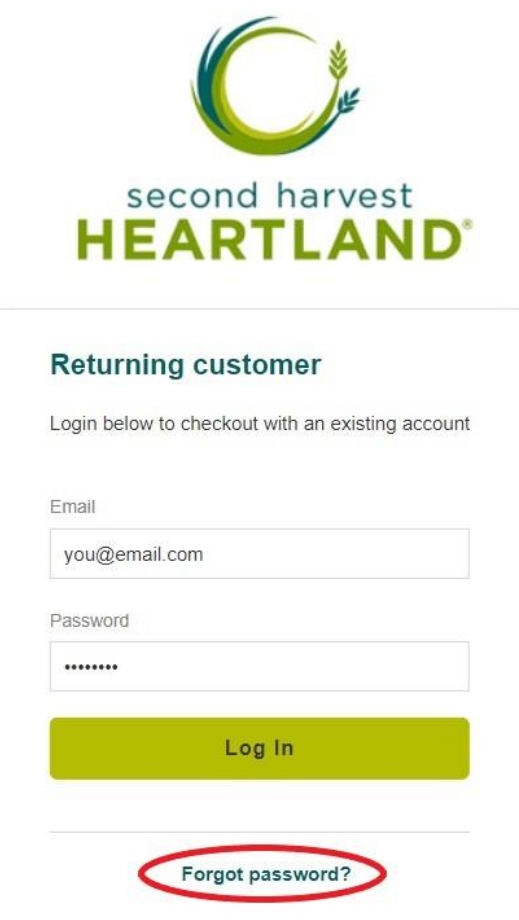

**Enter the email** associated with your Heartland Hub account

• If you don't remember the email associated with your account, contact Agency [Customer Service](mailto:orders@2harvest.org) for assistance.

Log in

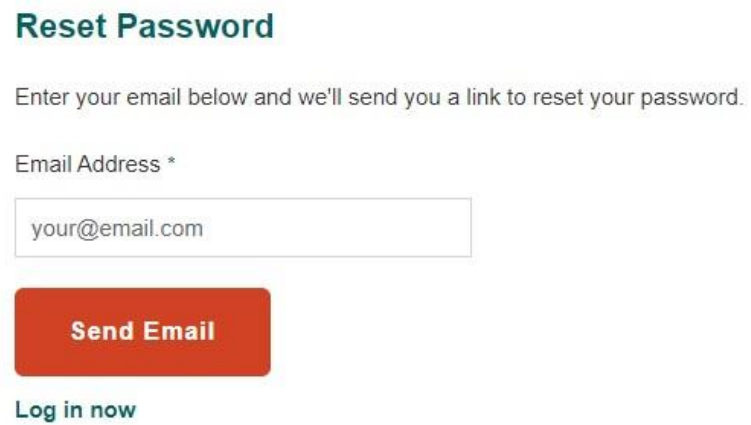

After you submit your request, you will receive an email prompting a password reset.

• **Please check your junk mail folder if it doesn't go to your inbox.**

**Password Recovery** 

Click the following link to change your password for Second Harvest Food Bank.

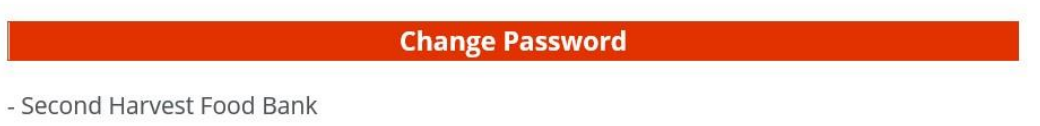

Follow the link on change password to reset your password.

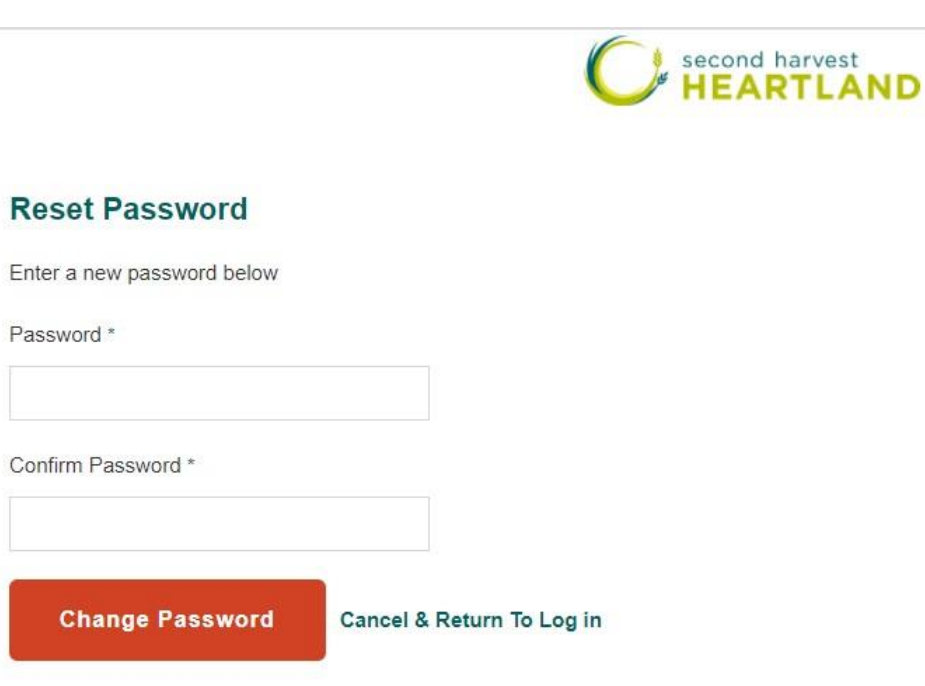